## Import von Inhalten aus einem voraus gegangenen Kurs

1. Kurs suchen aus dem die Inhalte übernommen werden sollen. Den Kurznamen des Kurses merken oder kopieren.

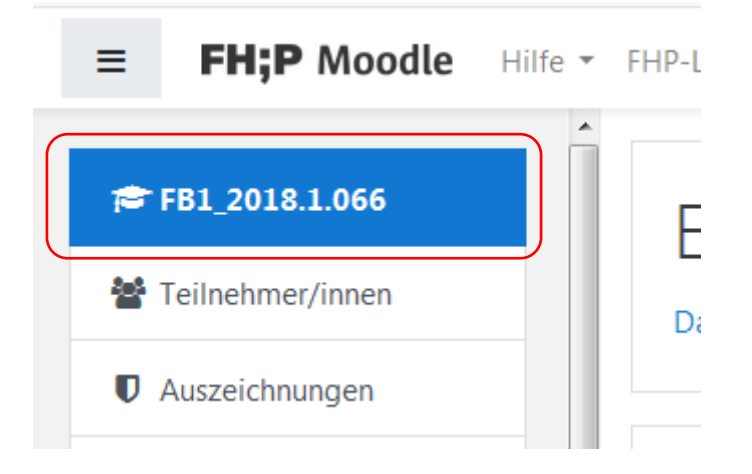

2. In dem Kurs in den die Inhalte kopiert werden sollen das Zahnrad anklicken und "Import" auswählen

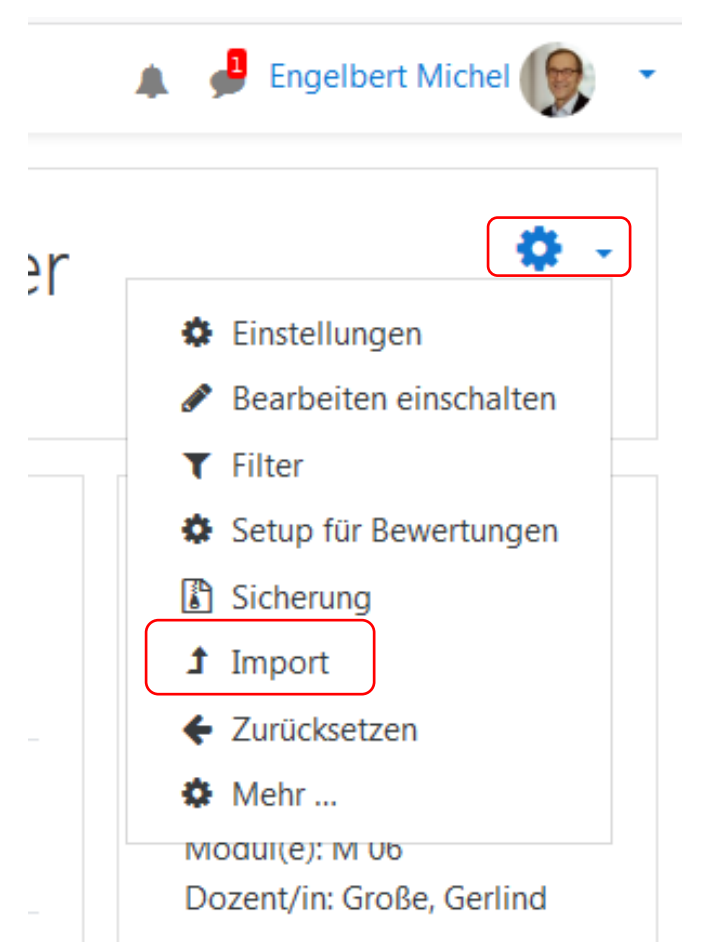

## 3. Kurznamen des Kurses aus dem importiert werden in die Suchmaske eingeben

Zu viele Suchergebnisse - bitte präzisieren Sie die Suchanfrage fb1\_2018.1.066 Suchen Weiter

## 4. Das richtige Suchergebnis markieren

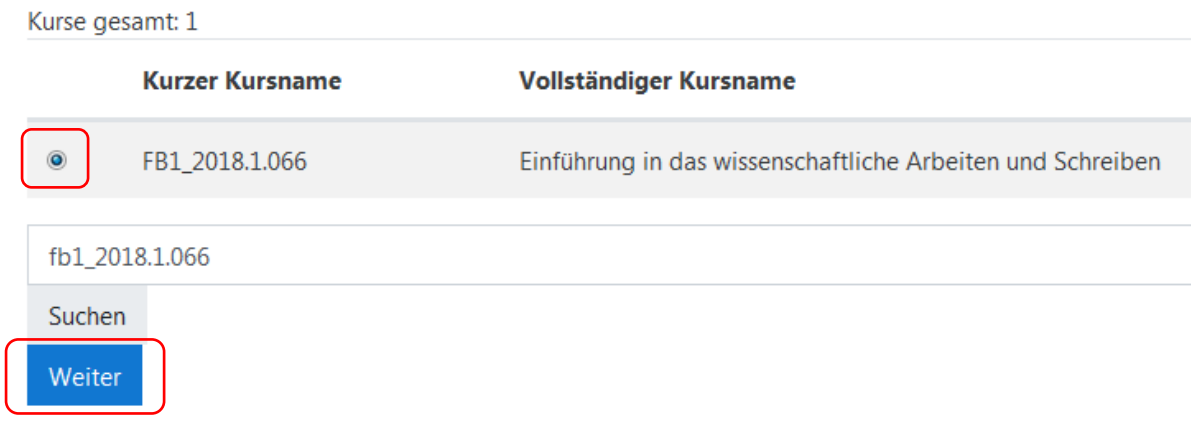

## 5. Alle automatisch gesetzten Markierungen lassen und "Weiter" drücken

1. Kursauswahl - 2. Grundeinstellung - 3. Schema-Einstellungen - 4. Bestätigung und Prüfung - 5. Import durchführen - 6. Fertig

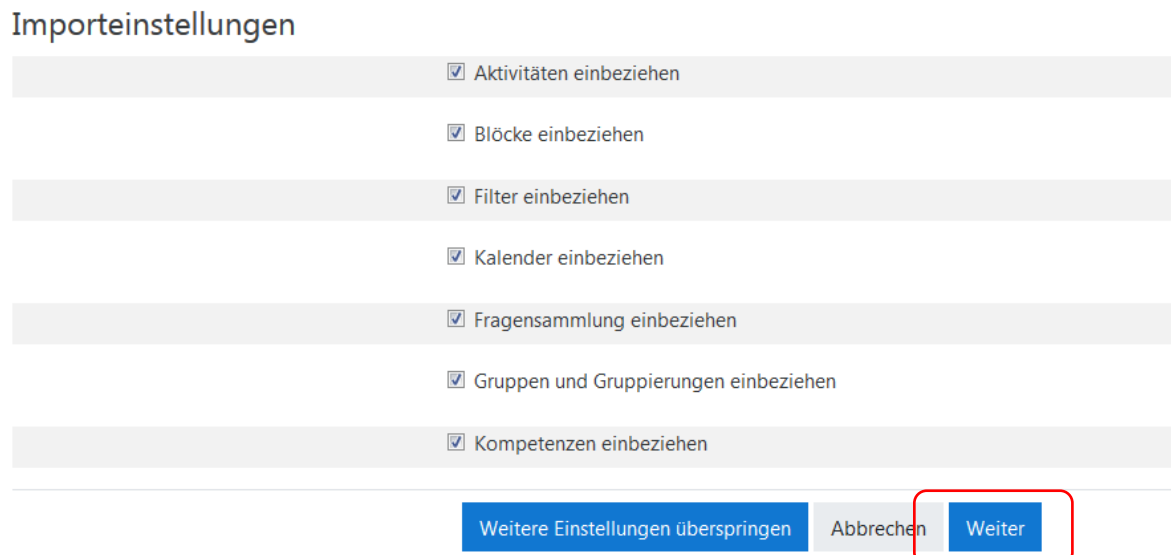

6. Inhalte markieren, die importiert werden sollen.

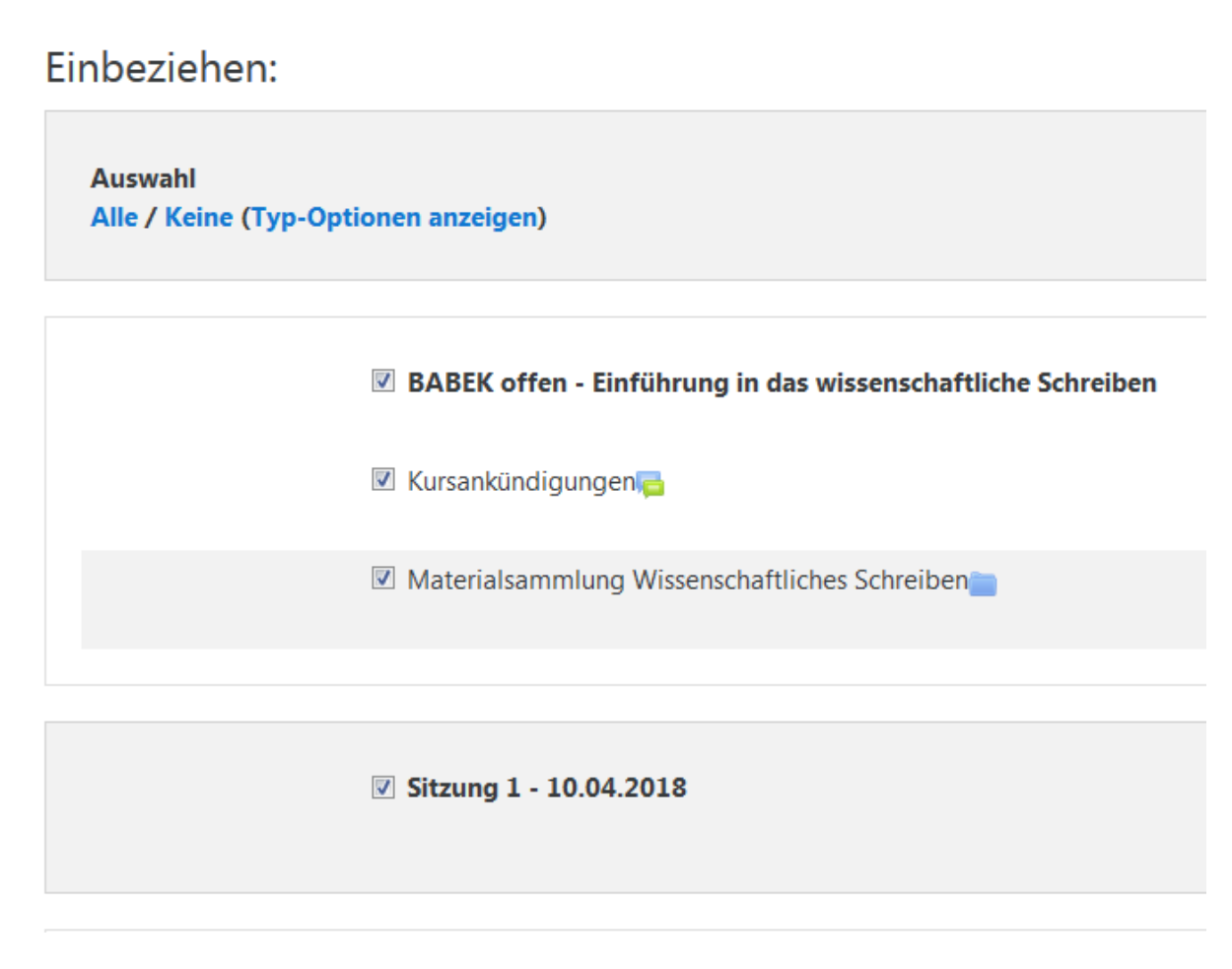

Danach werden noch einmal alle Elemente angezeigt die importiert werden sollen. Wenn alles OK ist auf "Import durchführen" klicken.

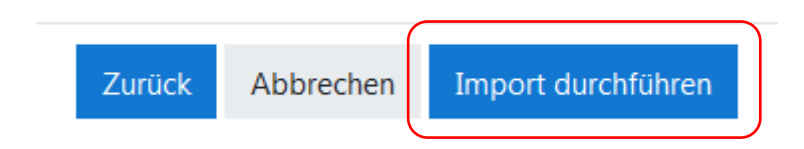